# **Demokörper 1**

#### **Einen ersten, einfachen Körper erstellen**

- Erzeugen einer Skizze
- Eine Skizze bemaßen
- Eine Skizze aufpolstern
- Eine Tasche erzeugen

## **1. Schritt: Quader erstellen**

- $\bullet$ Neues Dokument  $\Box$  erstellen. Wähle den Arbeitsbereich Part-Design  $\cdot$  Skizze  $\Box$  erstellen. XY-Ebene auswählen Modell Aufgaben Abbrechen OK / Plane Element auswählen XY\_Plane (Basis-Ebene) XZ\_Plane (Basis-Ebene) YZ\_Plane (Basis-Ebene)
	- Zeichne ein "zentriertes Rechteck" Lavmit Mittelpunkt im Ursprung <sup>[1\)](#page--1-0)</sup>.
		- M1 auf Ursprung (auf den Fang achten)
		- Rechteck aufziehen
		- Eckpunkt mit M1 festlegen.

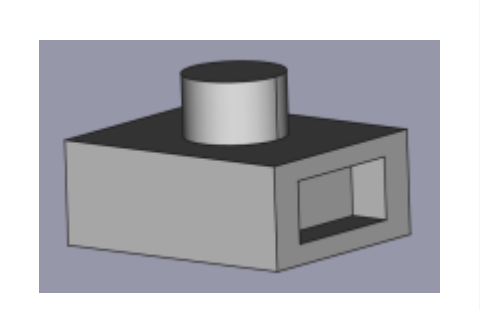

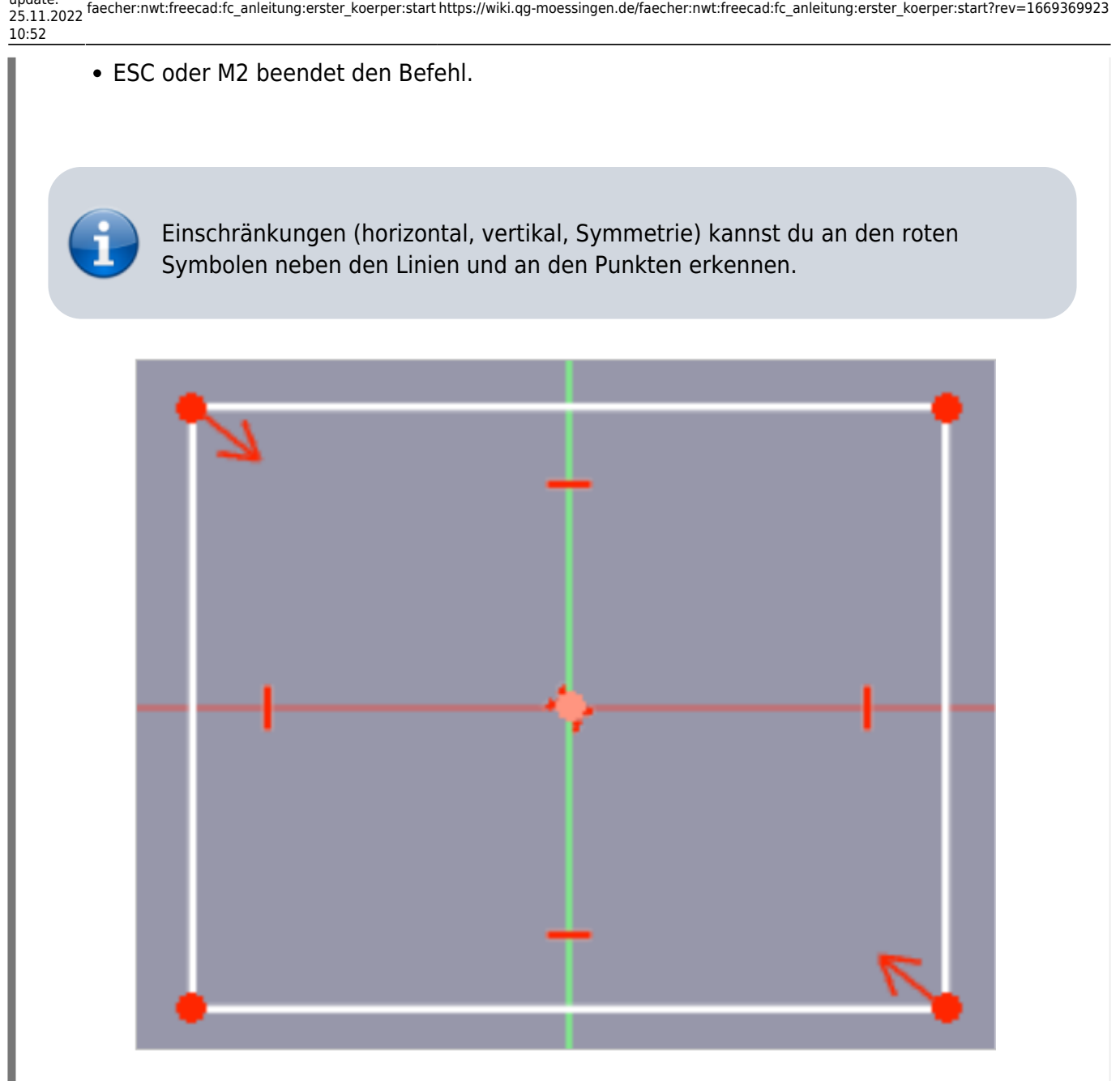

- •Bemaße die obere horizontale Kante des Rechtecks mit 50 mm. Dazu mit M1 die obere Kante markieren.
- Bemaßedie rechte vertikale Kante des Rechtecks mit 40 mm. Dazu mit M1 die rechte Kante markieren.

Die Skizze ist jetzt vollständig eingeschränkt (bestimmt) und färbt sich grün.

• Skizze schließen!

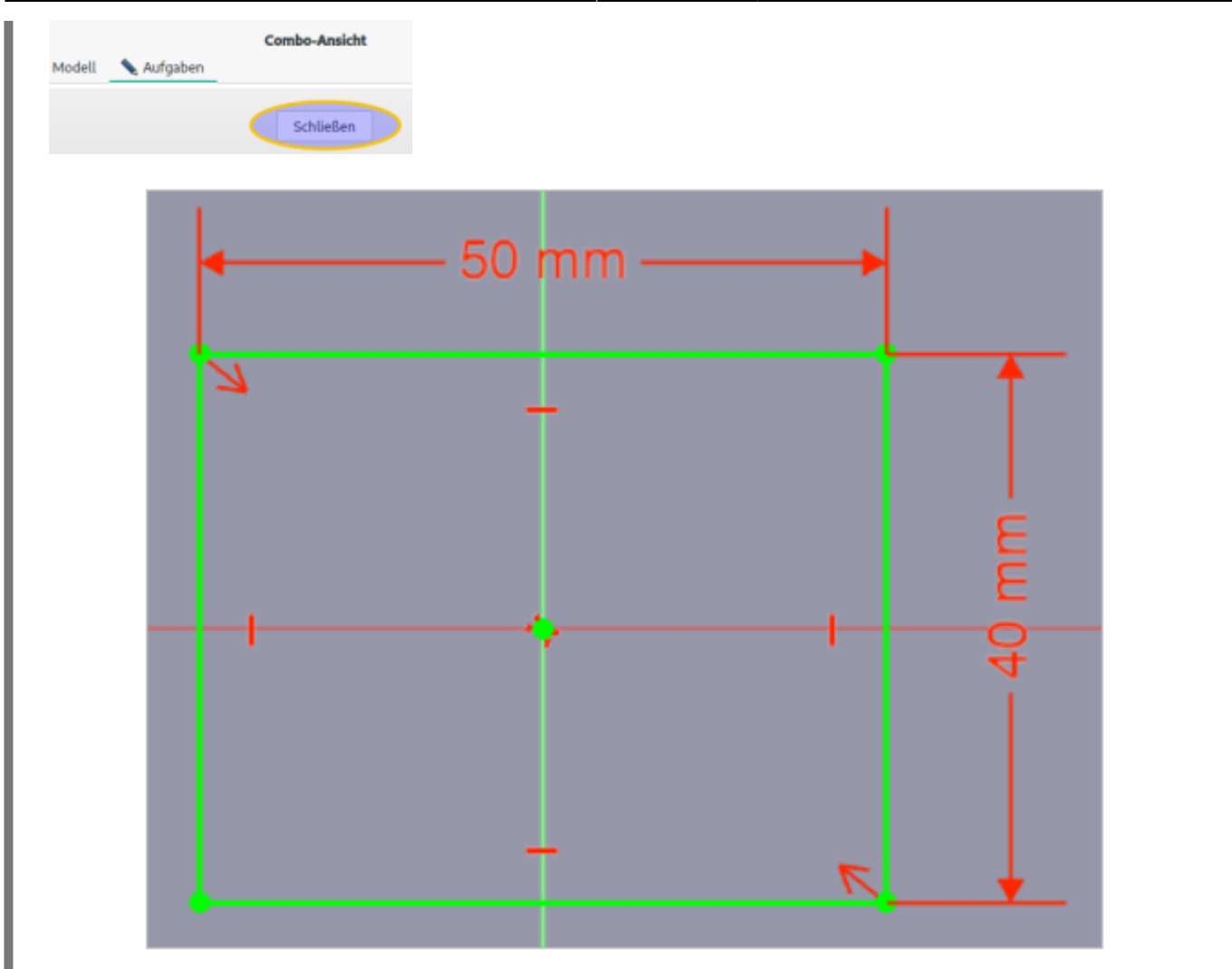

Polsteredie Skizze auf 20 mm auf und bestätige anschließend mit OK. Aufgaben Modell Abbrechen OK Parameter der Aufpolsterung Typ Abmessung Länge 20 mm Richtung

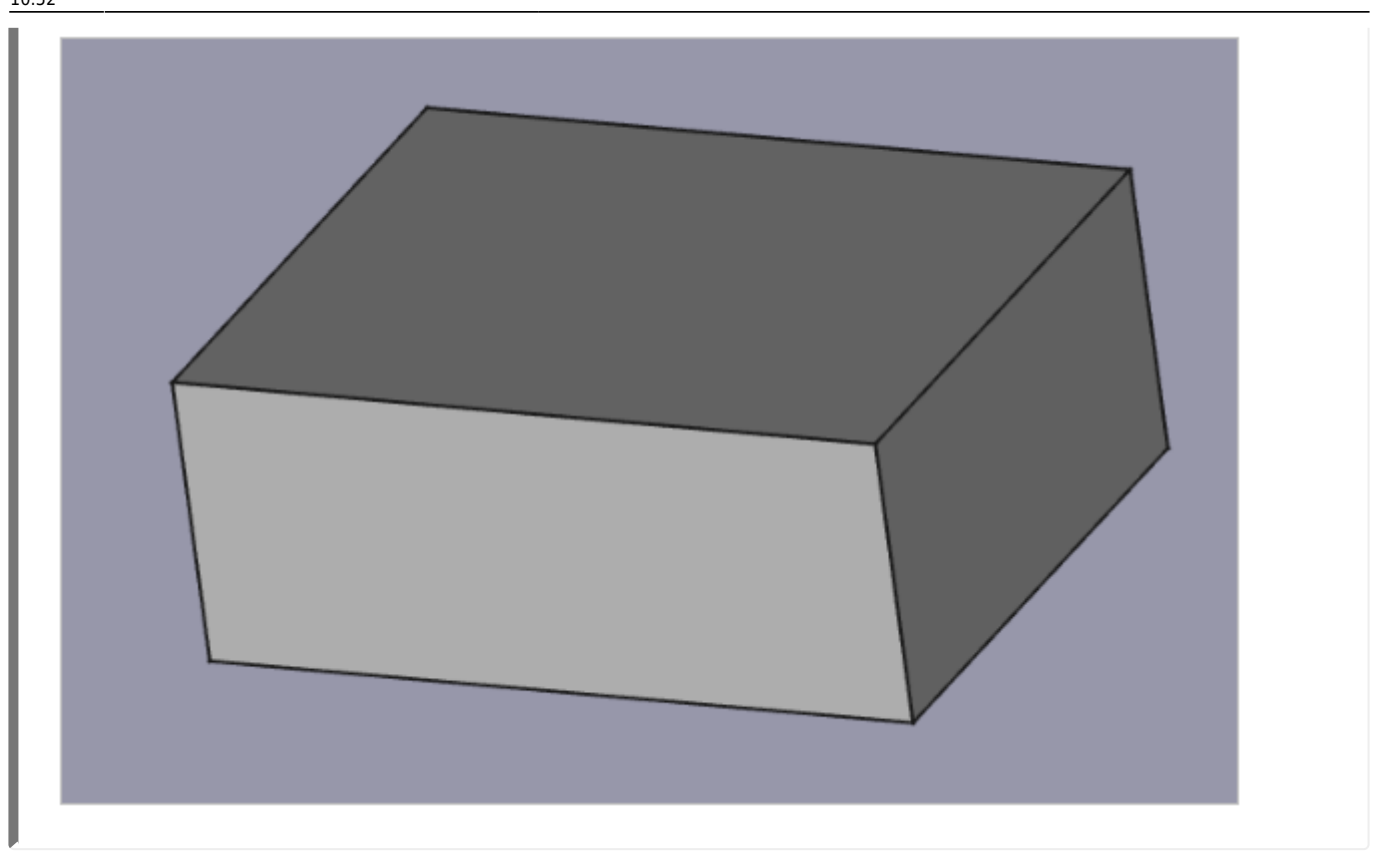

#### **2. Schritt: Zylinder auf Oberseite erzeugen**

Oberseite mit M1 markieren.

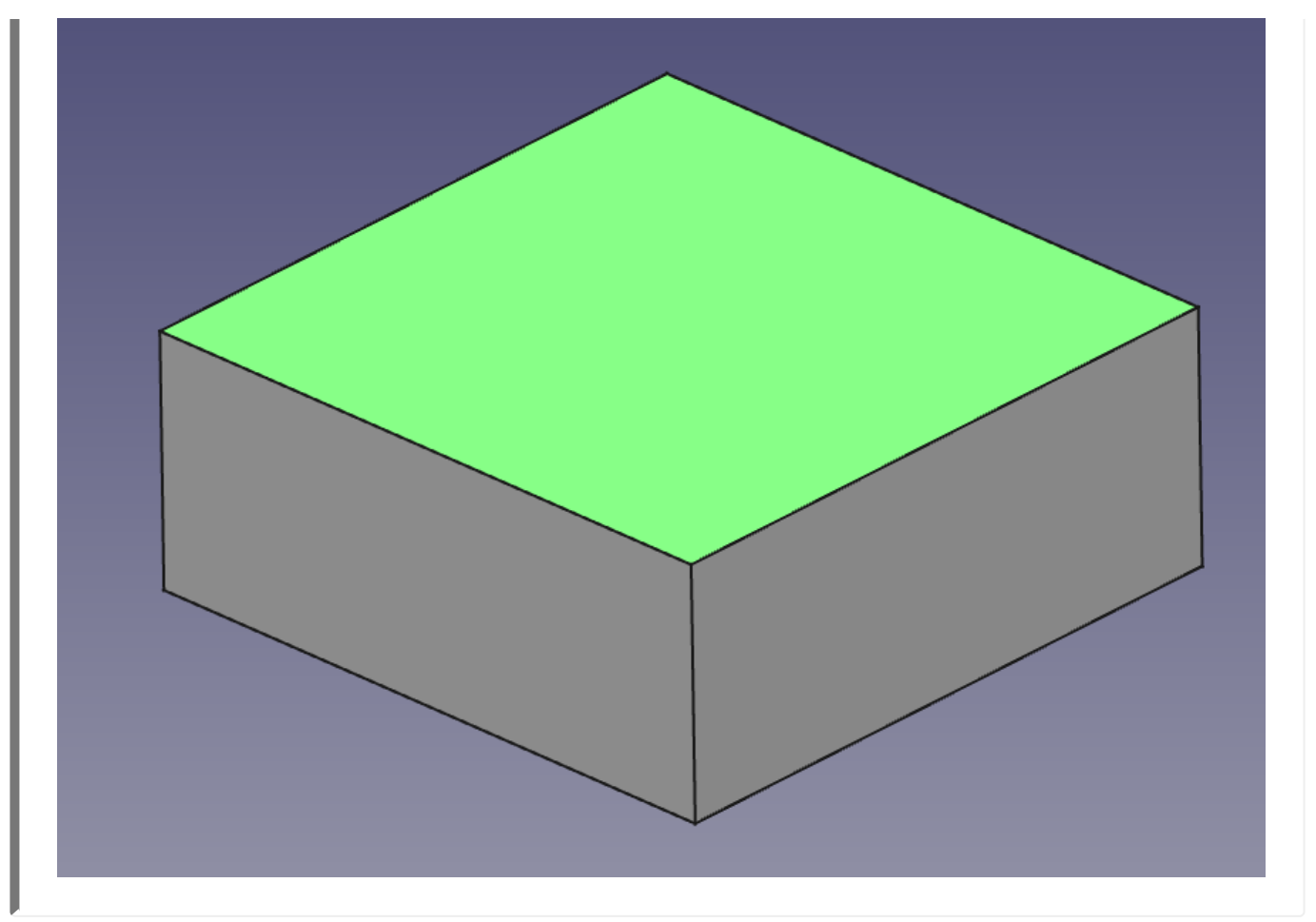

- $\bullet$  Neue Skizze  $\bigoplus$  erstellen.
- Konstruiere einen Kreis **Worten Mittelpunkt im Ursprung. (auf den Fang achten)**

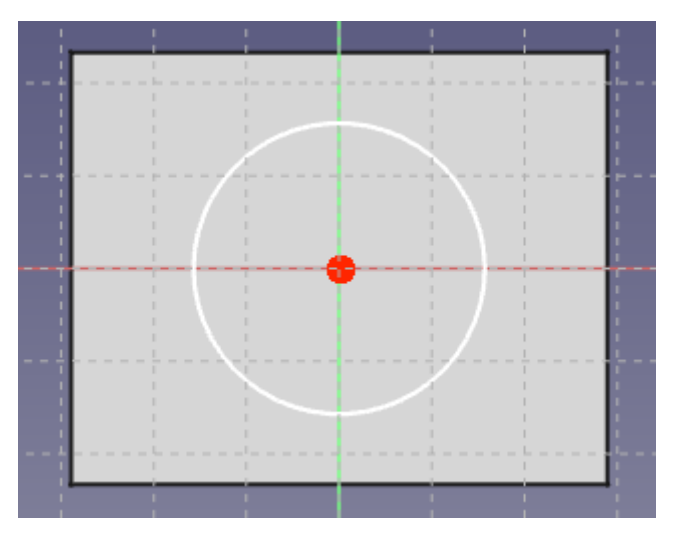

- $\bullet$ Bemaße  $\bigcirc$  den Kreis mit Radius 10 mm.
- Schließen die Skizze.

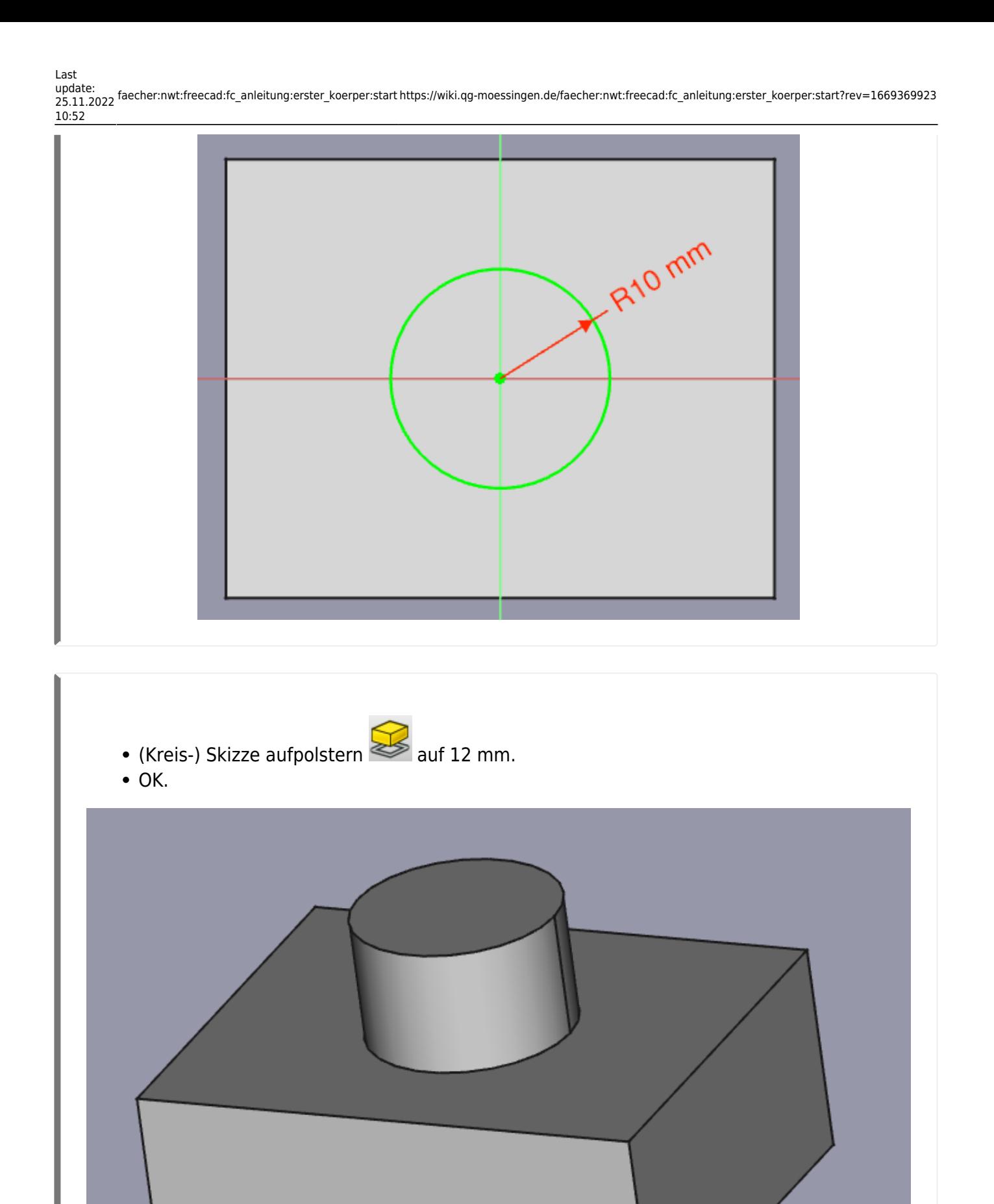

## **3. Schritt: Fenster seitlich erzeugen**

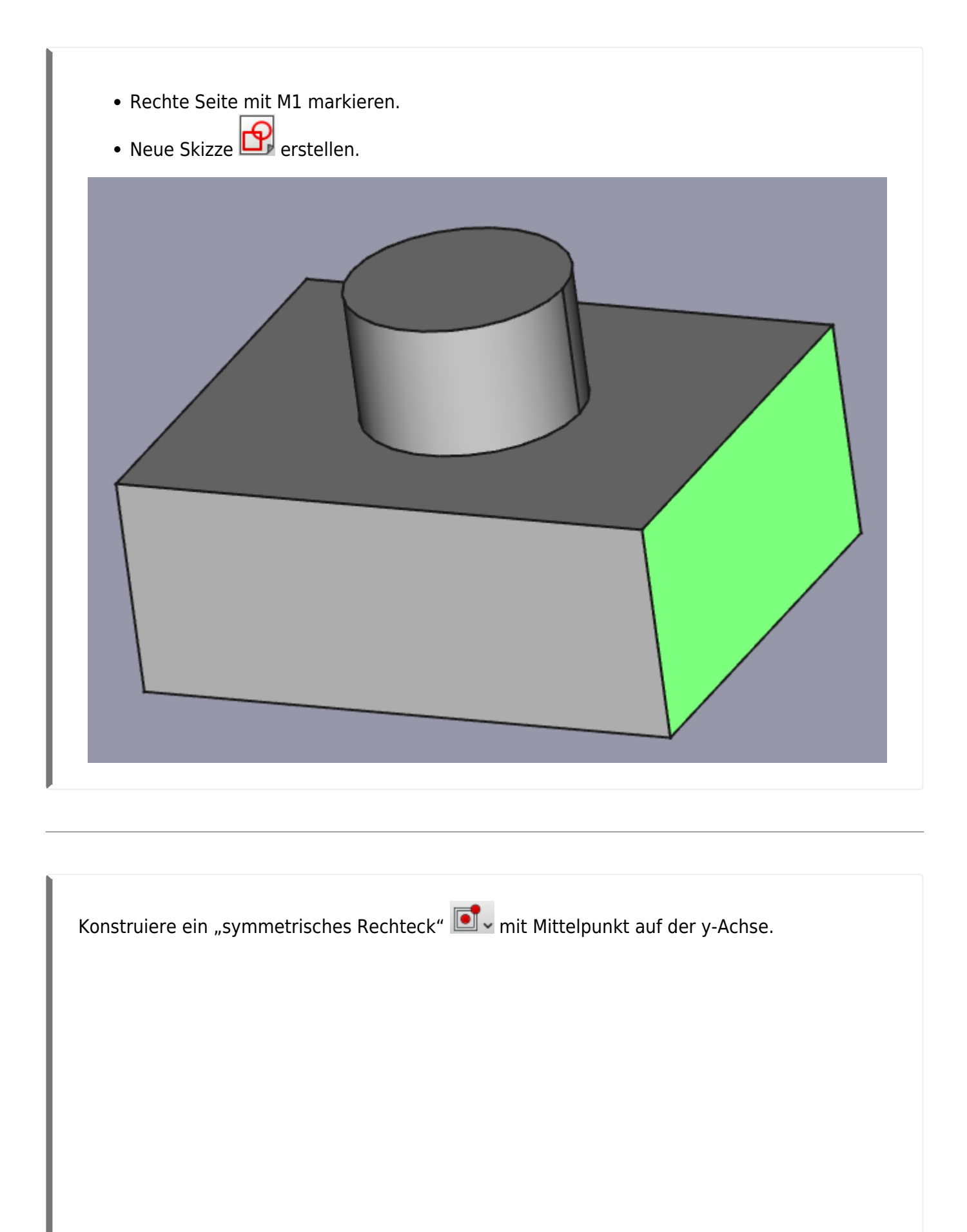

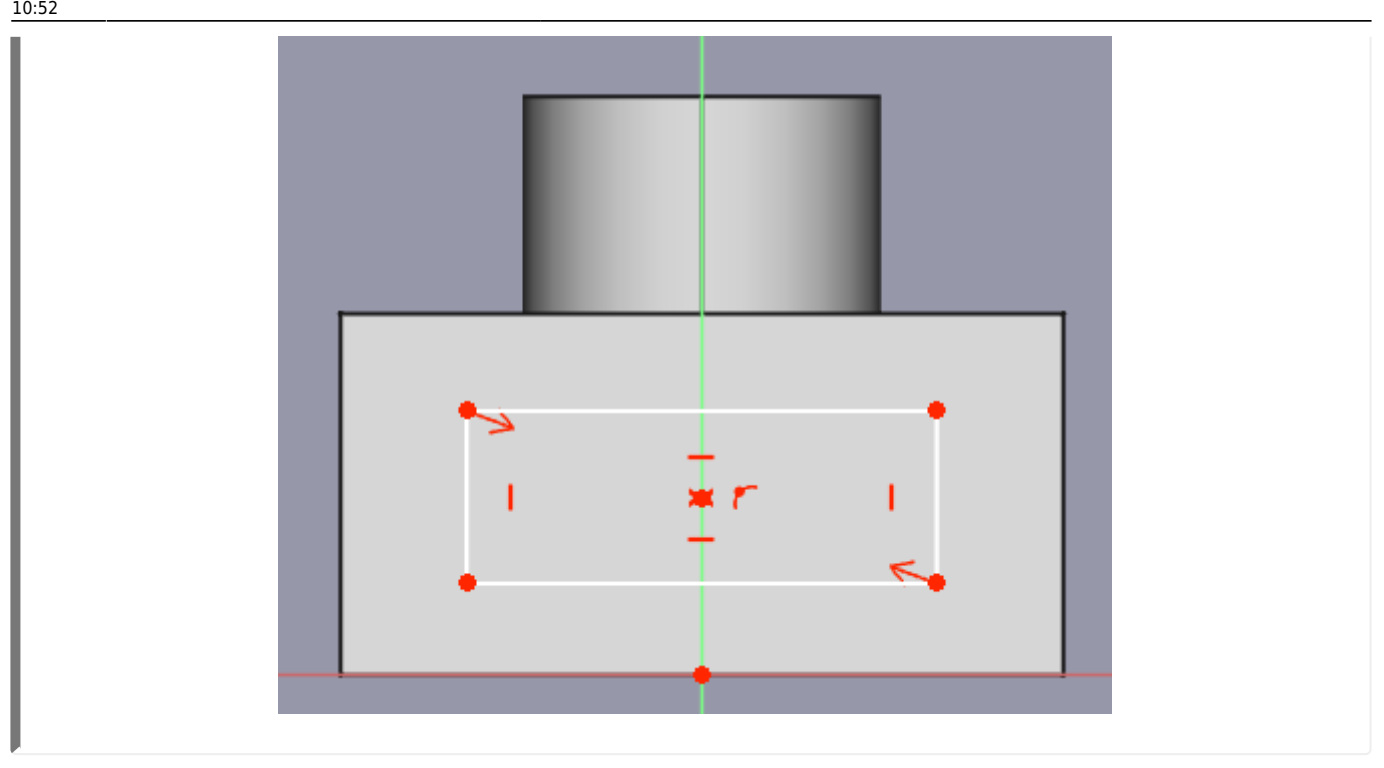

Bemaße das Rechteck:

- Höhe 12 mm
- Breite 26 mm
- Abstand Mittelpunkt-Ursprung: 10 mm

Skizze schließen.

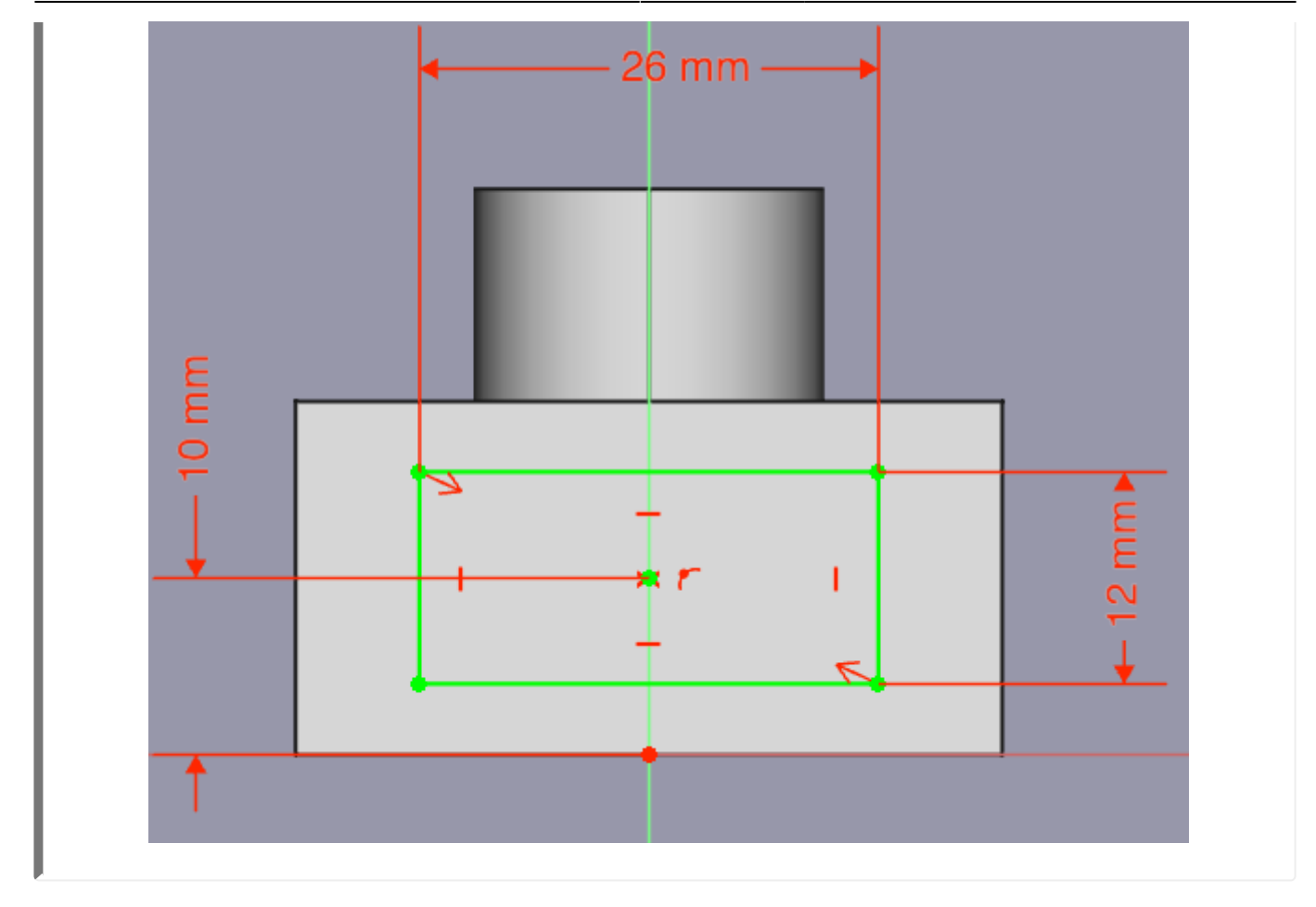

Tascheerzeugen mit einer Tiefe von 8 mm.

Dein Demo-Körper sollte nun aussehen wie im Bild.

Speichere die Konstruktion ab.

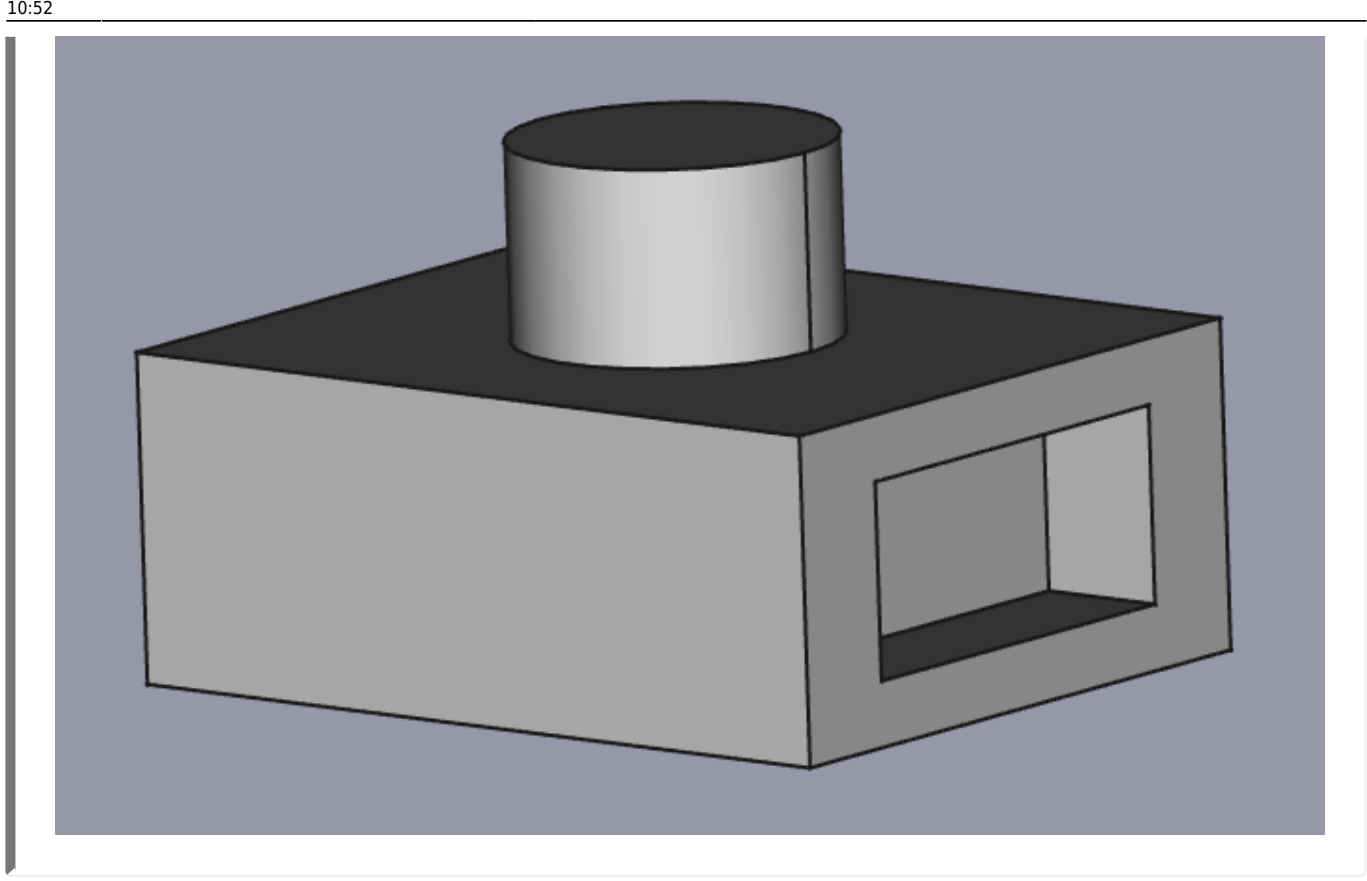

#### **Die Baumansicht**

Speichern der Datei und Benennung der Arbeitsschritte in der Baumansicht

- Datei speichern "Demo1"
- Arbeitsschritte umbenennen.

Eine gute Bezeichnung der Arbeitsschritte ist hilfreich für spätere Änderungen an der Konstruktion.

> Tipp: Am besten du benennst jeden Arbeitsschritt gleich nach dessen Erstellung um. Somit behältst du immer den Überblick!

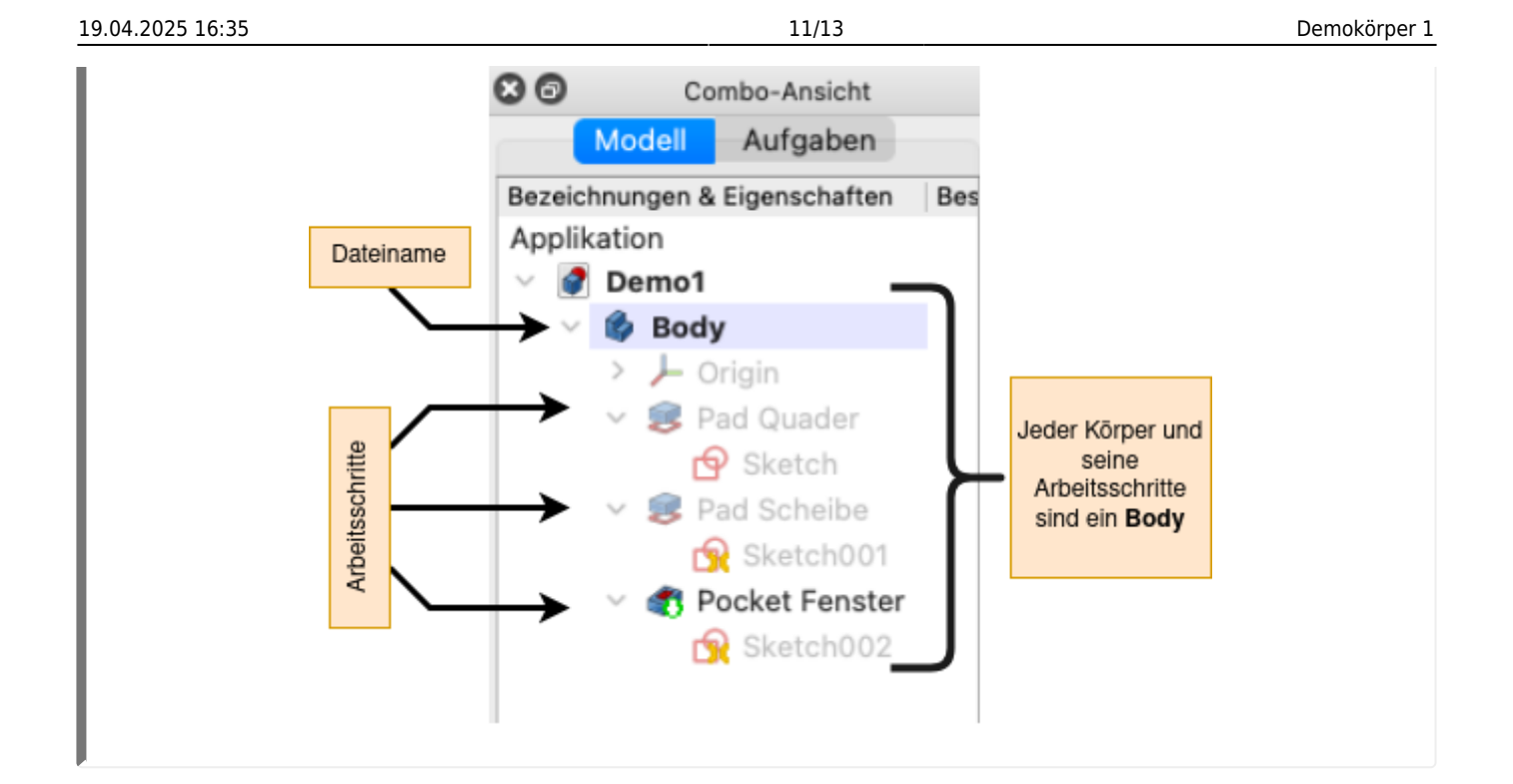

#### **Bemaßungen direkt im Fenster Eigenschaften ändern**

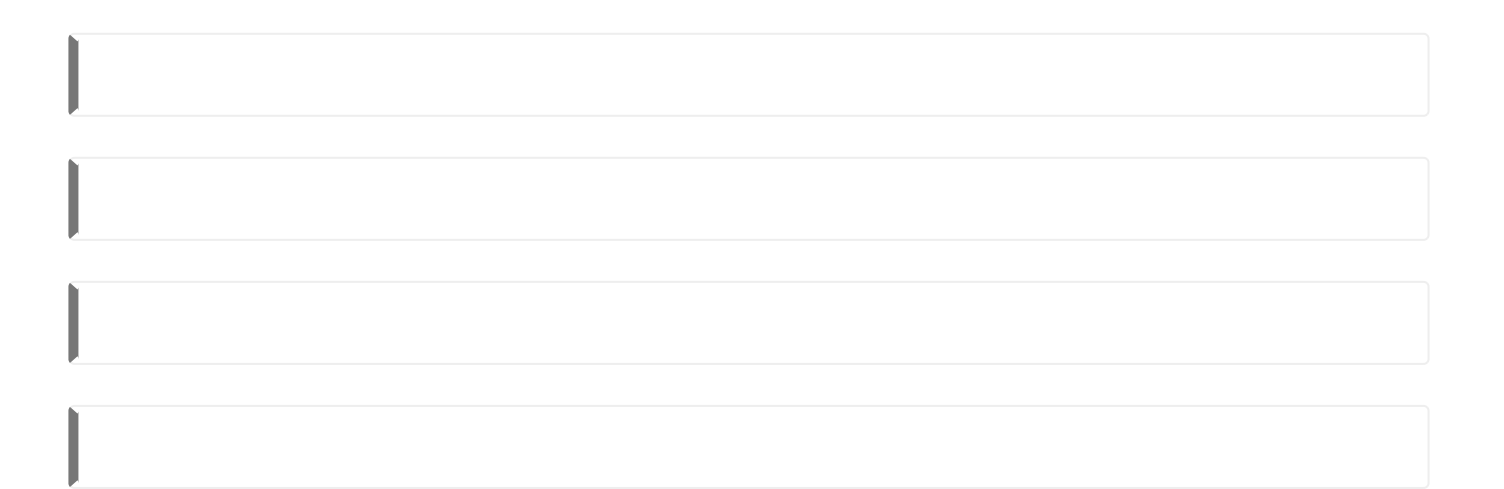

### **Allgemeine Vorgehensweise bei der Konstruktion**

Last update: 25.11.2022 faecher:nwt:freecad:fc\_anleitung:erster\_koerper:start https://wiki.qg-moessingen.de/faecher:nwt:freecad:fc\_anleitung:erster\_koerper:start?rev=1669369923

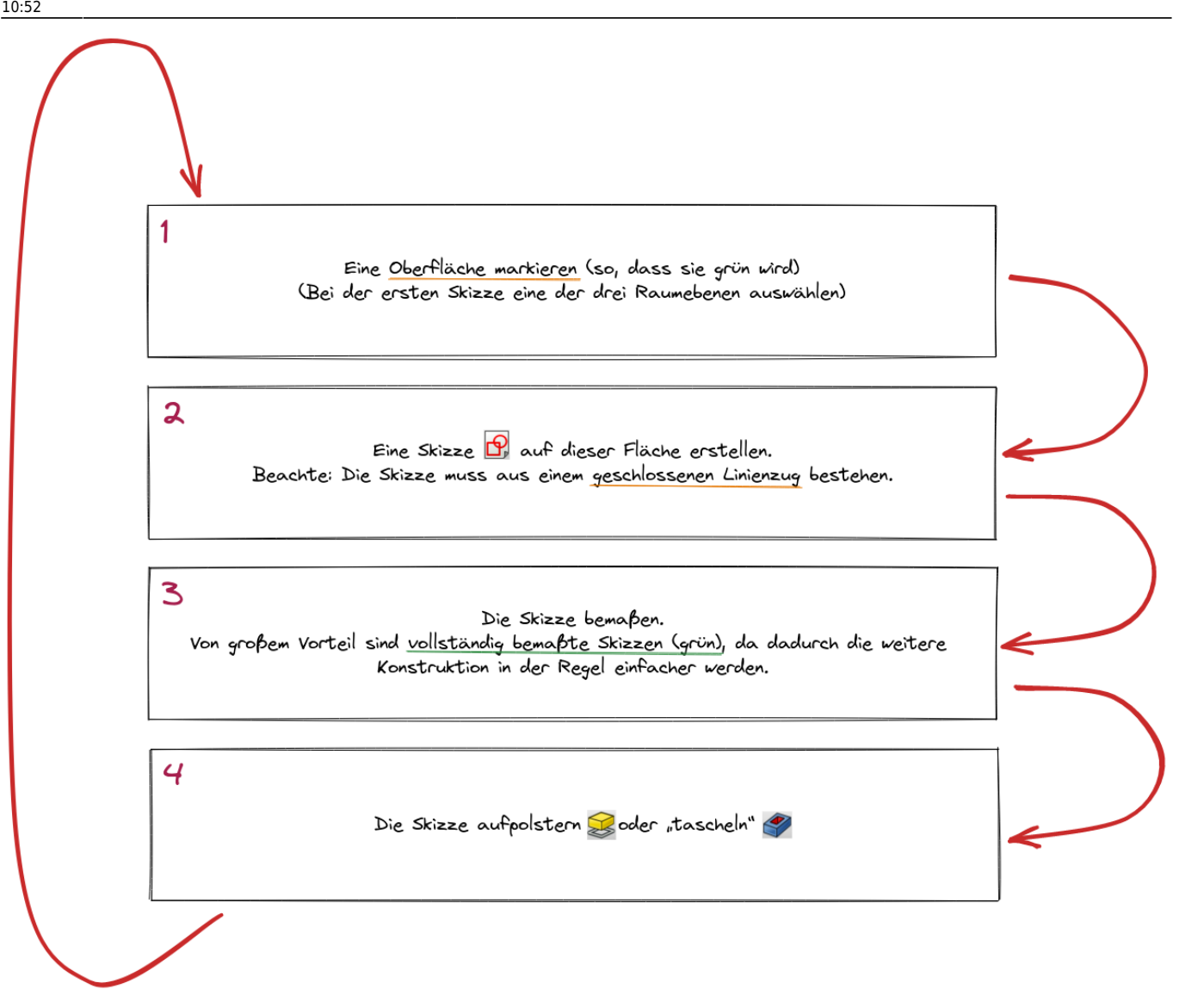

# 0

#### **(A1)**

Verändere den erstellten Demo-Körper nach eigenen Vorstellungen!

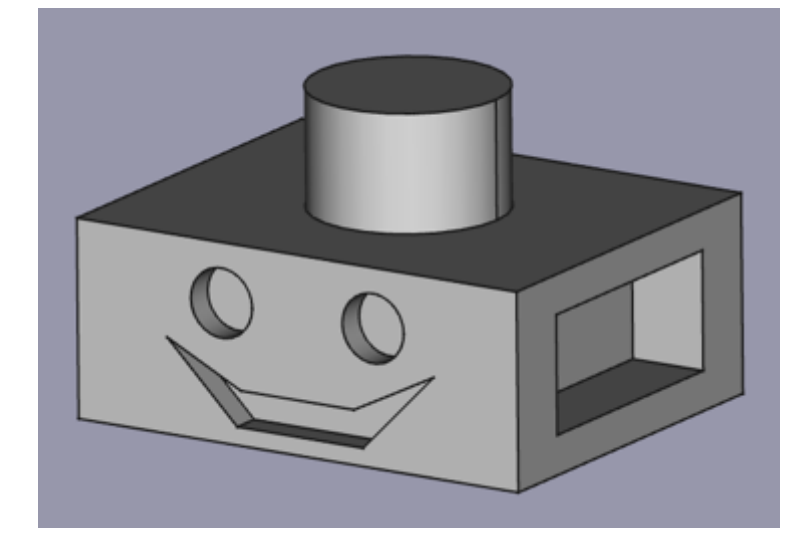

#### [1\)](#page--1-0)

Das funktioniert nur mit FreeCAD Versionen ab 0.20

From: <https://wiki.qg-moessingen.de/>- **QG Wiki**

Permanent link: **[https://wiki.qg-moessingen.de/faecher:nwt:freecad:fc\\_anleitung:erster\\_koerper:start?rev=1669369923](https://wiki.qg-moessingen.de/faecher:nwt:freecad:fc_anleitung:erster_koerper:start?rev=1669369923)**

Last update: **25.11.2022 10:52**

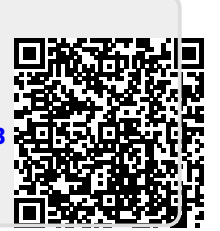